# How to setup Authenticator- Chrome

#### **IntroducƟon**

Authenticator ensures that our accounts are protected with multiple layers of security to keep our information safe. Follow this guide to set up Authenticator in your Chrome browser.

#### **Pre‐requisites:**

- 1. Windows or MacOS desktop or laptop device
- 2. Internet connection
- 3. Google Chrome installed

### Setup guide:

- 1. Please use Chrome browser to visit: https://authenticator.cc/
- 2. Click "Add to Chrome" (the browser being used should be auto detected)

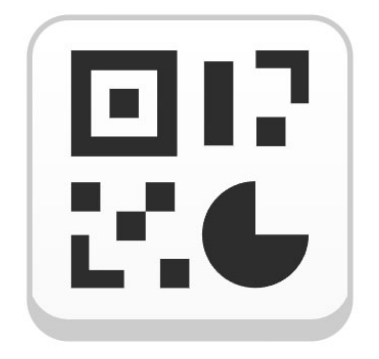

## **Authenticator**

Two-factor authentication in your browser

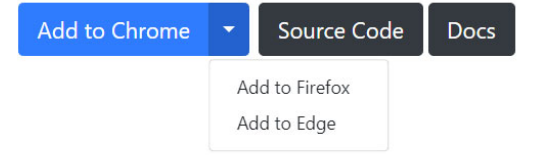

3. Select "Add to Chrome" on top right corner and click add extension for "Add Authenticator" pop up:

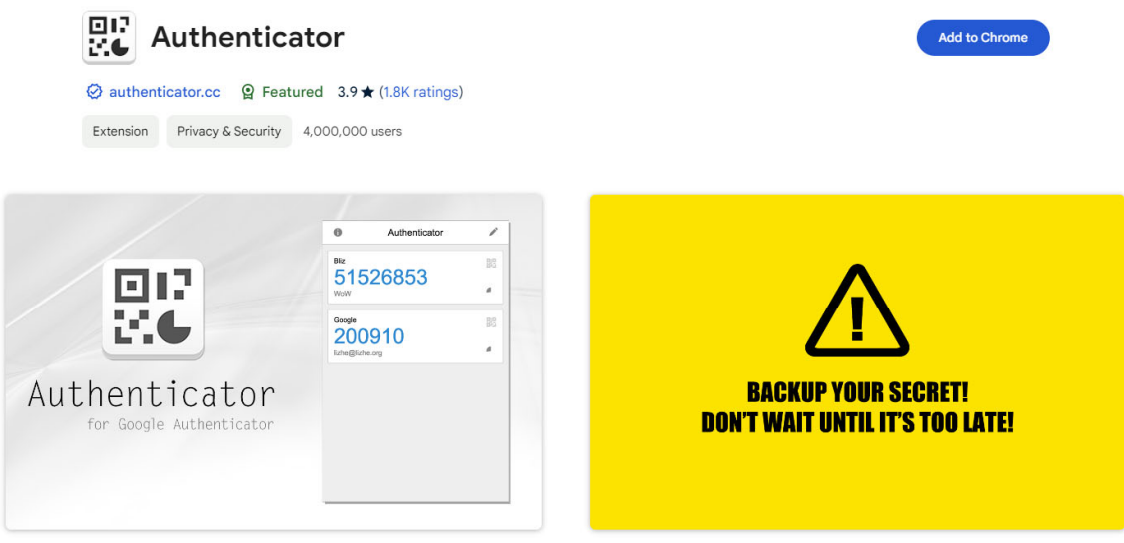

4. Notice of removal from Authenticator which applies to all browsers:

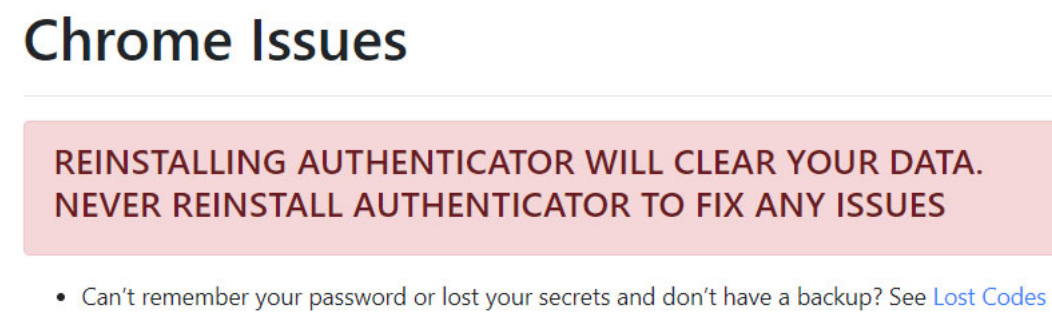

- 
- Want to help translate or have an issue with translation? Check our Crowdin page
- Have a bug or feature request? File an issue or Tweet with @AuthExtension

us English -

Translate Edit 5. Once it has been installed, click the top right jigsaw puzzle to open your extensions and click the pin icon to menu bar for easier access:

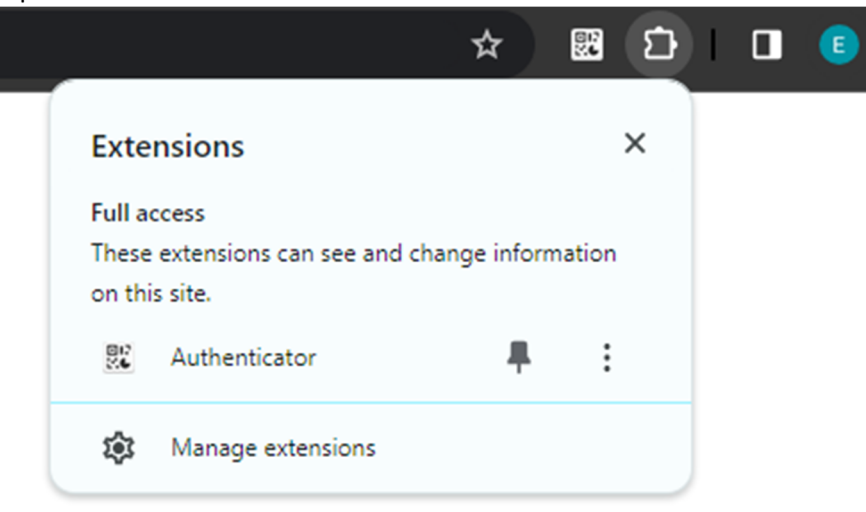

6. Login to flinders.okta.com it should now prompt you to setup Google Authenticator:

# Set up security methods

Security methods help protect your Okta account by ensuring only you have access.

#### Set up required

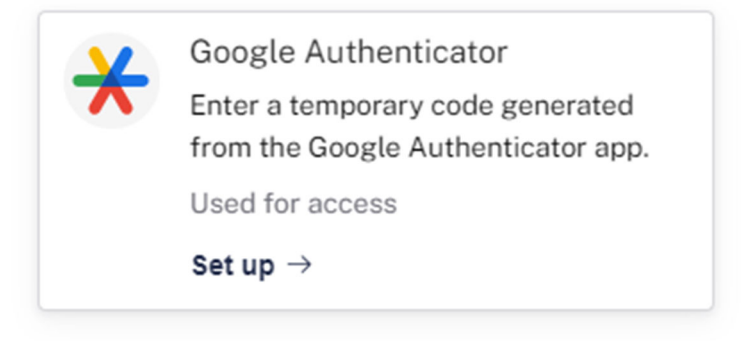

7. Click on the Authenticator extension and click the QR scanner icon to add an account:

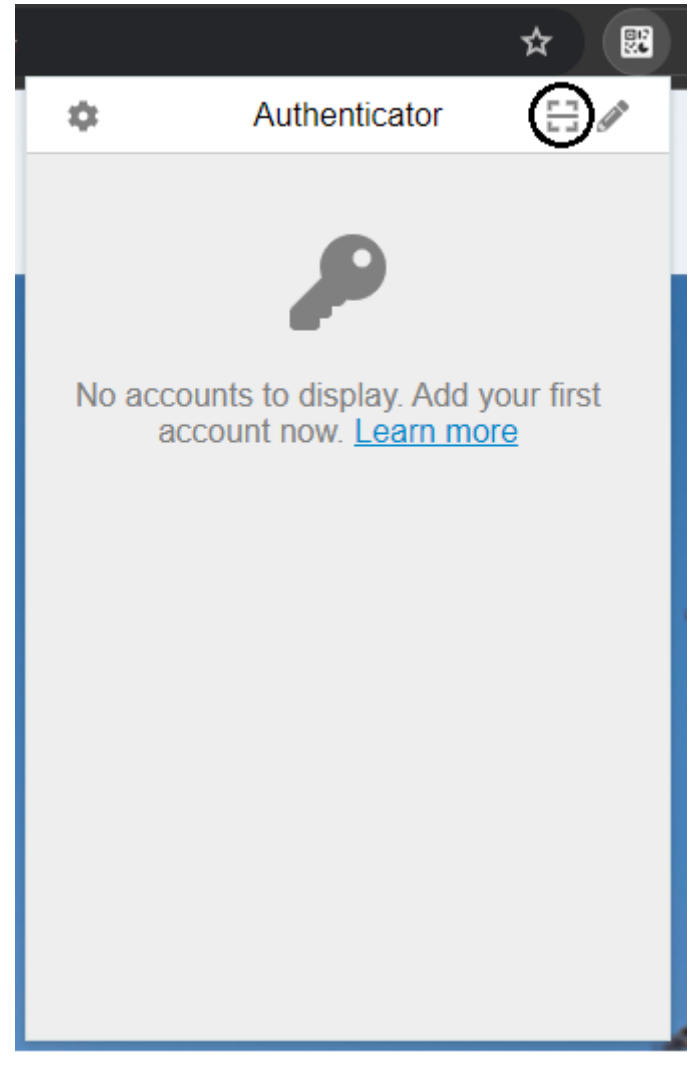

8. Your screen will appear opaque and allow you to drag a selection field over the QR code, **please make sure the coverage area is just the QR code otherwise it will not register correctly**

# Set up Google Authenticator

### Scan barcode

Launch Google Authenticator, tap the "+" icon, then select "Scan barcode".

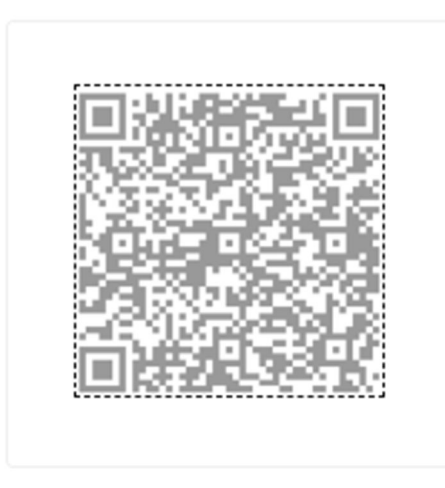

Can't scan?

**Next** 

9. A successful registration should appear with a notification stating your account has been added.

Now when you open your Authenticator extension it should have the Google Authenticator code cylcing through. You will need to use this code to authenticate when logging into your Flinders account.

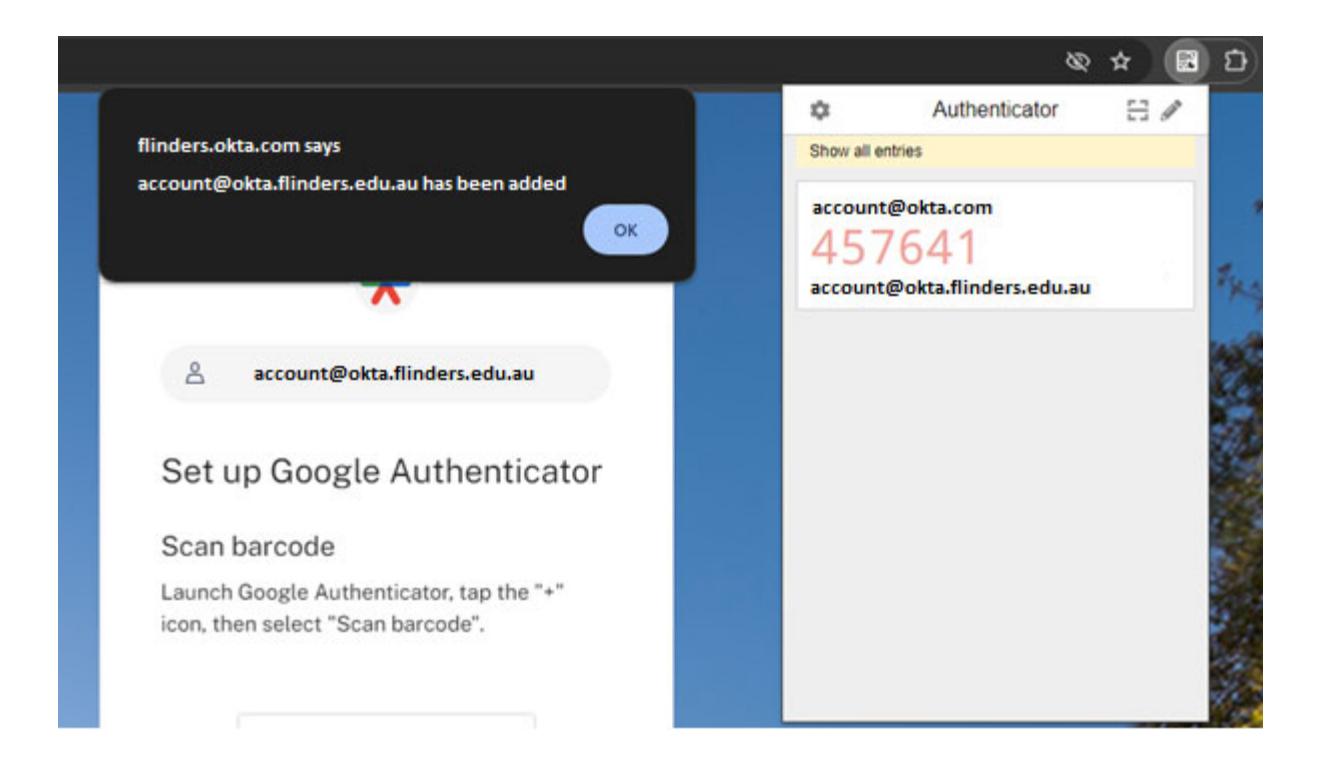